STE 58761

# **INSTRUCTION MANUAL**

# INDUSTRIAL ROBOT SR SERIES

## **OPERATING MANUAL**

# Notice

- 1. Make sure that this Instruction Manual is delivered to the final user of the Toshiba Industrial Robot.
- 2. Please read this manual before installing or operating the Toshiba Industrial Robot, and keep the manual nearby for further reference during use of the robot.

#### TOSHIBA MACHINE CO., LTD.

1998- 3

STE 58761

Copyright 1997 by Toshiba Machine Co., Ltd. All rights reserved.

No part of this document may be reproduced in any form without obtaining prior written permission from the Toshiba Machine Co., Ltd.

The information contained in this manual is subject to change without notice.

— i —

## PREFACE

This Manual describes how to utilize various robot system functions in order to manually guide the robot with the teach pendant, edit programs, compile data and carry out automatic operation.

This manual is directed at the robot operator. Before reading this manual, he or she should first read the Introductory Manual and the Start-up Manual.

This Manual is divided into fourteen chapters:

| Chapter | 1  | "Before Operating Your Robot"  |
|---------|----|--------------------------------|
| Chapter | 2  | "Basic Operation"              |
| Chapter | 3  | "Manual Operation"             |
| Chapter | 4  | "Auxiliary Signals"            |
| Chapter | 5  | "Program Editing"              |
| Chapter | 6  | "Data Editing"                 |
| Chapter | 7  | "Test Operation"               |
| Chapter | 8  | "Internal Automatic Operation" |
| Chapter | 9  | "External Automatic Operation" |
| Chapter | 10 | "System Control"               |
| Chapter | 11 | "File Management"              |
| Chapter | 12 | "Utilities"                    |
| Chapter | 13 | "Self Diagnosis"               |
| Chapter | 14 | "Joint Limit Setting"          |

# NOTE! FOR EUROPEAN UNION (EU)

In the European Union (EU), there are following limitations and notes to approve the CE Marking EMC Direction. In other countries and areas, it is not necessary to apply to these limitations and notes.

- (1) Setup conditions
  - ◆ The following type of power line transformer must be used.

| Frequency:         | 50 or 60 Hz          |
|--------------------|----------------------|
| Secondary voltage: | 3-phase, 200~230 VAC |
| Power capacity:    | Min. 2.7 kVA         |

- (2) Input power condition
  - $3.5 \text{ mm}^2 \sim 5.5 \text{ mm}^2$ • Core wires:
  - ♦ Voltage short interruption: 0.5 cycle
- (3) Ground

| Core wires:       | $3.5 \text{ mm}^2 \sim 5.5 \text{ mm}^2$                                       |
|-------------------|--------------------------------------------------------------------------------|
| Ground condition: | Exclusive ground line for robot ground impedance must be less than $100\Omega$ |
|                   |                                                                                |

~

- (4) External input/output line/Optional input/output line
  - $0.08 \text{ mm}^2 \sim 0.5 \text{ mm}^2$ • Core wires:
  - Ground shield ♦ Shield:
  - ♦ Cable length: Max. 10 m
  - Manufacturing method: Refer to Figure A.
  - Signal ground: Voltage potential between signal ground PGBA and controller frame ground F.G. must be same.

(5) Serial communication line

- Only 1 of 4 serial communication ports (connector name; J1~J4) can be used at the same time.
- $0.08 \text{ mm}^2 \sim 0.5 \text{ mm}^2$ • Core wires:
- Ground shield Shield:
- Cable length: Max. 10 m
- Twisted pair: Not required for RS-232C, required for RS-422
- Refer to Figure A. ♦ Manufacturing method:

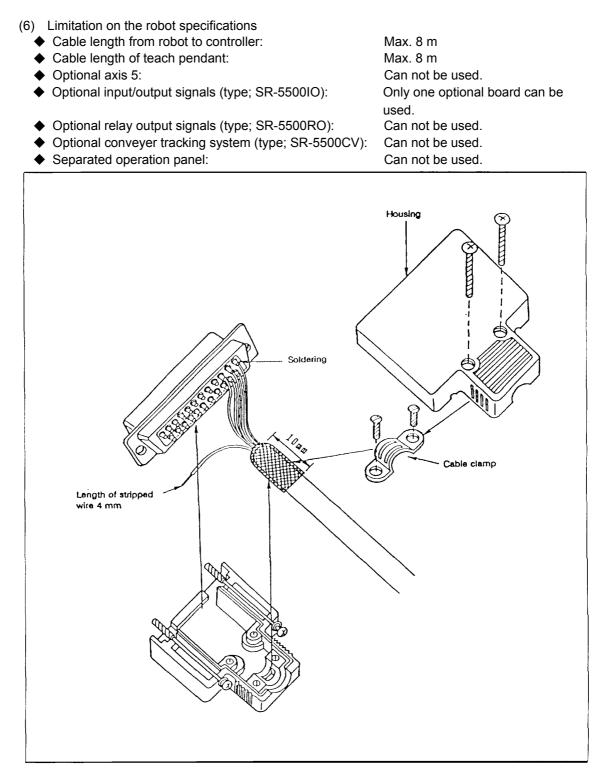

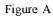

-iv-

This Manual describes how to utilize various robot system functions in order to manually guide the robot with the teach pendant, edit programs, compile data and carry out automatic operation.

This manual is directed at the robot operator. Before reading this manual, he or she should first read the Introductory Manual and the Start-up Manual.

#### **Cautions on Safety**

This manual contains the important information on the robot and controller to prevent injury to the operators and persons nearby, to prevent damage to assets and to ensure correct use. Make sure that the following details (indications and symbols) are well understood before reading this manual. Always observe the information that is noted.

[Explanation of indications]

| Indication | Meaning of indication                                                                          |
|------------|------------------------------------------------------------------------------------------------|
| Danger     | This means that "incorrect handling will lead to fatalities or serious injuries."              |
| Caution    | This means that "incorrect handling may lead to personal injuries *1) or physical damage *2)." |

- \*1) Injuries refer to injuries, burns and electric shocks, etc., which do not require hospitalization or long-term medical treatment.
- \*2) Physical damage refers to damages due to destruction of assets or resources.

#### [Explanation of symbols]

| Symbol     | Meaning of symbol                                                                                                    |
|------------|----------------------------------------------------------------------------------------------------|
| $\bigcirc$ | This means that the action is prohibited (must not be done).<br>The details of the actions actually prohibited are indicated with pictures or<br>words in or near the symbol. |
| 0          | This means that the action is mandatory (must be done).<br>The details of the actions that must be done are indicated with pictures or<br>words in or near the symbol.        |
|            | This means danger.<br>The details of the actual danger are indicated with pictures or words in or near<br>the symbol.                                                         |
|            | This means caution.<br>The details of the actual caution are indicated with pictures or words in or near<br>the symbol.                                                       |

## [Operation]

|            | Danger                                                                                                    |
|------------|----------------------------------------------------------------------------------------------------|
|            | During operation, NEVER enter the dangerous area of the robot.     Otherwise, you will be injured seriously.                                                                                                    |
| $\bigcirc$ | • DO NOT leave in the working range any machinery or materials which will hinder the operation. If the equipment went wrong, a person nearby will be injured or involved in an accident.                                                                                                    |
| Prohibited | • Anyone other than the operator MUST NOT approach the equipment.<br>Should he negligently touch a dangerous part of the equipment, he will get<br>injured or involved in a serious accident.                                                                                                    |
|            | • NEVER perform an inappropriate operation which is not described in the instruction manual. Otherwise, the equipment will start by mistake, resulting in personal injury or serious accident.                                                                                                    |
|            | • If you feel even a little that you are exposed to danger or the equipment works abnormally, press the EMERGENCY STOP pushbutton switch to stop the equipment. If the equipment is used as it is, you will be injured or involved in a serious accident. When this happens, ask our after-sale service agent for repair.                            |
|            | • During operation, be sure to close the equipment cover. Should the cover be opened during operation, you will be struck by an electric shock or get injured.                                                                                                    |
| Danger     | • Only a well-trained and qualified person is allowed to perform the operation. Should the equipment be operated improperly, it will start by mistake, causing a personal injury or serious accident.                                                                                                    |
|            | • If the equipment has malfunctioned, turn the power off, identify and remove<br>the cause of the abnormality, maintain the peripheral equipment and<br>completely restore the malfunctioned equipment. Then start the<br>equipment at a low speed. If the equipment starts, leaving the<br>abnormality, you will be involved in a serious accident. |

|            | Caution                                                                                                    |
|------------|----------------------------------------------------------------------------------------------------|
| Prohibited | • DO NOT change the data of the system structure file. Otherwise, the robot will operate abnormally, resulting in damage or an accident.                                                                                                    |
|            | • In principle, teaching operation should be performed outside the dangerous area of the robot. If it should be performed inevitably within the dangerous area, strictly observe the following matters.                                                                                                    |
|            | (1) The teaching operation should be always performed by two (2) persons. One person performs the job and the other person watches outside the dangerous area. Also, both persons should try to prevent mis-operation with each other.                                                                                                    |
|            | (2) The operator should do the job in an attitude ready to press the<br>EMERGENCY STOP pushbutton switch at any time. Also, he should<br>perform the job at a position from which he can evacuate immediately<br>at the time of an emergency after confirming the robot working range<br>and shields nearby.                                                |
|            | (3) The supervisor should keep watch on the job at a position where he can see the entire robot system and operate the EMERGENCY STOP pushbutton switch at the time of an emergency. Also, he should keep anyone from entering the dangerous area. Unless an operator or other person follows the instructions of the supervisor, accidents will be caused. |
| Mandatory  | <ul> <li>If an abnormality has generated or the POWER LED lamp on the control<br/>panel remains off after the main power switch of the equipment was turned<br/>on, turn off the main power immediately and confirm the wiring.<br/>Otherwise, you will be struck by an electric shock or a fire will break out.</li> </ul>                                 |
|            | • Unless the robot operates toward a designated direction at manual guide,<br>turn off the servo power. Otherwise, the robot will be damaged or you will<br>be involved in an accident. When this happens, call us at the after-sale<br>service agent.                                                                                                    |
|            | <ul> <li>Pushbutton operations of the control panel and teach pendant should be<br/>confirmed visually. Otherwise, you will be involved in an accident due to<br/>mis-operation.</li> </ul>                                                                                                    |
|            | • Before the hot start in automatic operation, be sure to reset a program. If the program is executed continuously, the robot will interfere with the peripheral equipment, resulting in damages or accidents.                                                                                                    |

—viii—

| Caution   |                                                                                                    |  |  |
|-----------|----------------------------------------------------------------------------------------------------|--|--|
|           | Before operating the equipment, perform the following inspection.                                                                                                    |  |  |
|           | (1) Make sure that visual appearance of the robot, controller, peripheral equipment and cables is in good condition.                                                                |  |  |
|           | (2) Make sure that no obstacle stands in or near the operating range of the robot and peripheral equipment.                                                                         |  |  |
| Mandatory | (3) Make sure that the emergency stop and other safety devices operate properly.                                                                                                    |  |  |
|           | (4) Make sure that no abnormal noise or vibration is involved in the robot operation.                                                                                               |  |  |
|           | If the above prior inspection is skipped, the equipment will be damaged or you will be involved in an accident.                                                                     |  |  |
| 0         | The speed of test operation is initially set at 25 % of the maximum robot speed.                                                                                                    |  |  |
|           | • The speed of automatic operation is initially set at 100 % of the maximum robot speed.                                                                                            |  |  |
| Caution   | Once a cold start has been executed, all data saved in the controller<br>memory, such as user program, position data, user parameter and system<br>parameter files are initialized. |  |  |

STE 58761

# TABLE OF CONTENTS

|        | 1 BEFORE OPERATING YOUR ROBOT                                           |      |
|--------|-------------------------------------------------------------------------|------|
| 1.1 OV | ERVIEW OF CONTROL FUNCTIONS · · · · · · · · · · · ·                     | 1-1  |
| 1.2 MO | DDE STRUCTURE · · · · · · · · · · · · · · · · · · ·                     | 1-3  |
| 1.2.1  | External Automatic Mode • • • • • • • • • • • • • • • • • • •           | 1-4  |
| 1.2.2  | Internal Automatic Mode · · · · · · · · · · · · · · · · · · ·           | 1-4  |
| 1.2.3  | Manual Mode • • • • • • • • • • • • • • • • • • •                       | 1-5  |
| 1.2.4  | Edit • • • • • • • • • • • • • • • • • • •                              | 1-6  |
| 1.2.5  | Test Operation • • • • • • • • • • • • • • • • • • •                    | 1-7  |
| 1.3 PR | ECAUTIONS FOR USE                                                       | 1-8  |
| 1.3.1  | Handling Disks · · · · · · · · · · · · · · · · · ·                      | 1-8  |
| 1.4 GE |                                                                         | 1-10 |
| 1.4.1  | Use of the Shift key · · · · · · · · · · · · · · · · · · ·              | 1-10 |
| 1.4.2  | Use of the Function keys · · · · · · · · · · · · · · · · · · ·          | 1-11 |
| 1.4.3  | Repeating an Entry                                                      | 1-12 |
| 1.4.4  |                                                                         | 1-12 |
| 1.4.5  | Cancelling an Entry · · · · · · · · · · · · · · · · · · ·               | 1-12 |
| 1.4.6  | Use of Wild Cards                                                       | 1-13 |
| 1.4.7  | Format for Operating Instructions · · · · · · · · · · · · · · · · · · · | 1-14 |
| 1.5 AS | SIGNING NAMES · · · · · · · · · · · · · · · · · · ·                     | 1-15 |
| 1.5.1  | Assigning the Volume Name · · · · · · · · · · · · · · · · · · ·         | 1-15 |
| 1.5.2  | Assigning a File Name · · · · · · · · · · · · · · · · · · ·             | 1-16 |
| 1.5.3  | Assigning a Point Name · · · · · · · · · · · · · · · · · · ·            | 1-17 |
| 1.5.4  | Assigning a Name to Coordinate Data · · · · · · · · · · · ·             | 1-18 |
| 1.5.5  | Assigning a Name to Load Data • • • • • • • • • • • • • • • • • •       | 1-19 |
|        | 2 BASIC OPERATION                                                       |      |
| 2.1 BA | SIC OPERATING PROCEDURE · · · · · · · · · · · · · · · · · · ·           | 2-1  |
| 2.2 TU | RNING ON THE MAIN POWER · · · · · · · · · · · · · · · · · · ·           | 2-2  |
| 2.2.1  | Cold Starting · · · · · · · · · · · · · · · · · · ·                     | 2-2  |
| 2.2.2  |                                                                         | 2-4  |
| 2.3 TU | RNING ON THE SERVO POWER · · · · · · · · · · · · · · · ·                | 2-6  |
| 2.4 TU | RNING OFF THE SERVO POWER · · · · · · · · · · · · · · · · · · ·         | 2-7  |
| 2.5 TU | RNING OFF THE MAIN POWER · · · · · · · · · · · · · · · · · · ·          | 2-8  |

— x —

# CHAPTER 3MANUAL OPERATION3.1SELECTING THE MANUAL MODE3-13.2GUIDANCE COORDINATES3-33.3GUIDE MOVEMENT3-43.4GUIDE SPEED3-53.5GUIDANCE3-63.6SERVO FREE3-7

#### CHAPTER 4 AUXILIARY SIGNALS

|         | 5 PROGRAM EDITING                                                    |      |
|---------|----------------------------------------------------------------------|------|
| 5.1 INV | OKING THE SCREEN EDITOR · · · · · · · · · · · · · · · · · · ·        | 5-1  |
| 5.2 CH  | ARACTER INPUT · · · · · · · · · · · · · · · · · · ·                  | 5-6  |
| 5.2.1   | Character Input Mode Selection • • • • • • • • • • • • • • • • • • • | 5-6  |
| 5.2.2   | Insert Mode                                                          | 5-7  |
| 5.2.3   |                                                                      | 5-10 |
| 5.2.4   |                                                                      | 5-12 |
| 5.2.5   |                                                                      | 5-13 |
| 5.2.6   |                                                                      | 5-14 |
| 5.3 INP |                                                                      | 5-15 |
| 5.3.1   |                                                                      | 5-15 |
| 5.3.2   |                                                                      | 5-17 |
| 5.4 ED  |                                                                      | 5-19 |
| 5.4.1   |                                                                      | 5-19 |
| 5.4.2   |                                                                      | 5-20 |
| 5.4.3   |                                                                      | 5-21 |
| 5.4.4   |                                                                      | 5-22 |
| 5.5 ED  |                                                                      | 5-23 |
| 5.5.1   |                                                                      | 5-23 |
| 5.5.2   |                                                                      | 5-25 |
| 5.5.3   |                                                                      | 5-27 |
| 5.5.4   |                                                                      | 5-30 |
| 5.5.5   |                                                                      | 5-32 |
| 5.5.6   |                                                                      | 5-34 |
| 5.5.7   |                                                                      | 5-36 |
| 5.5.8   |                                                                      | 5-38 |
| 5.5.9   | Delete Present Line · · · · · · · · · · · · · · · · · · ·            | 5-41 |

| 5.5.10  |                                                                     | 5-43 |
|---------|---------------------------------------------------------------------|------|
| 5.5.11  | Сору Вlock • • • • • • • • • • • • • • • • • • •                    | 5-45 |
| 5.5.12  |                                                                     | 5-48 |
| 5.5.13  |                                                                     | 5-49 |
| 5.5.14  |                                                                     | 5-52 |
| 5.5.15  |                                                                     | 5-57 |
| 5.5.16  | Repeat • • • • • • • • • • • • • • • • • • •                        | 5-59 |
| 5.5.17  | Read in File · · · · · · · · · · · · · · · · · · ·                  | 5-61 |
| 5.5.18  | Change Editor File · · · · · · · · · · · · · · · · · · ·            | 5-65 |
| 5.5.19  |                                                                     | 5-68 |
| 5.5.20  |                                                                     | 5-71 |
| CHAPTER | 6 DATA EDITING                                                      |      |
| 6.1 INV | OKING THE DATA EDITOR · · · · · · · · · · · · · · · · · · ·         | 6-1  |
| 6.2 ED  | ITOR DATA SELECTION · · · · · · · · · · · · · · · · · · ·           | 6-2  |
| 6.3 DA  | ΤΑ ΙΝΡυΤ····                                                        | 6-3  |
| 6.3.1   | Selecting the Data Input Mode · · · · · · · · · · · · · · · · · · · | 6-3  |
| 6.3.2   | Moving the Cursor                                                   | 6-4  |
| 6.4 ED  | ITOR COMMAND INPUT · · · · · · · · · · · · · · · · · · ·            | 6-5  |
| 6.4.1   | Editor Commands · · · · · · · · · · · · · · · · · · ·               | 6-5  |
| 6.4.2   | Command Menu Selection · · · · · · · · · · · · · · · · · · ·        | 6-6  |
| 6.5 ED  | IT COMMANDS COMMON TO EACH DATA EDITING · · · ·                     | 6-8  |
| 6.5.1   | Jump to First Line • • • • • • • • • • • • • • • • • • •            | 6-8  |
| 6.5.2   | Jump to Last Line · · · · · · · · · · · · · · · · · · ·             | 6-10 |
| 6.5.3   | Jump to Previous Page · · · · · · · · · · · · · · · · · · ·         | 6-12 |
| 6.5.4   | Jump to Next Page · · · · · · · · · · · · · · · · · · ·             | 6-14 |
| 6.5.5   | Display Status • • • • • • • • • • • • • • • • • • •                | 6-16 |
| 6.5.6   | Quit····                                                            | 6-18 |
| 6.6 ED  | ITING POSITIONAL DATA · · · · · · · · · · · · · · · · · ·           | 6-20 |
| 6.6.1   | Positional-data Edit-mode Selection • • • • • • • • • • • • •       | 6-20 |
| 6.6.2   | Work Coordinate Selection · · · · · · · · · · · · · · · · · · ·     | 6-22 |
| 6.6.3   | Point Name Selection • • • • • • • • • • • • • • • • • • •          | 6-25 |
| 6.6.4   | Teaching Positional Data · · · · · · · · · · · · · · · · · ·        | 6-28 |
| 6.6.5   | Numerical Input of Positional Data                                  | 6-33 |
| 6.6.6   | Deleting Positional Data                                            | 6-36 |
| 6.6.7   | Point Search · · · · · · · · · · · · · · · · · · ·                  | 6-38 |
| 6.6.8   | Moving to a Taught Point · · · · · · · · · · · · · · · · · · ·      | 6-41 |

| 6.7 EDITING COORDINATE DATA · · · · · · · · · · · · · · · · · ·                     | 6-42       |
|-------------------------------------------------------------------------------------|------------|
| 6.7.1 Coordinate-data Edit-mode Selection • • • • • • • • • • • •                   | 6-42       |
| 6.7.2 Teaching Coordinate Data                                                      | 6-44       |
| 6.7.3 Numerical Input of Coordinate Data                                            | 6-49       |
| 6.7.4 Deleting Coordinate Data                                                      | 6-51       |
| 6.7.5 Base Coordinate Selection • • • • • • • • • • • • • • • • • • •               | 6-55       |
|                                                                                     | 6-58       |
|                                                                                     | 6-61       |
|                                                                                     | 6-63       |
|                                                                                     | 6-63       |
| 6.8.2 Numerical Input of Load Data                                                  | 6-65       |
| 6.8.3 Deleting Load Data                                                            | 6-67       |
|                                                                                     |            |
| CHAPTER 7 TEST OPERATION<br>7.1 SELECTING THE TEST OPERATION MODE · · · · · · · · · | 7-2        |
| 7.1 SELECTING THE TEST OPERATION MODE • • • • • • • • • • • • • • • • • • •         | 7-4        |
| 7.3 OPERATION MODE SELECTION · · · · · · · · · · · · · · · · · · ·                  | 7-4<br>7-6 |
| 7.4 SPEED OVERRIDE · · · · · · · · · · · · · · · · · · ·                            | 7-8        |
|                                                                                     | 7-10       |
|                                                                                     | 7-12       |
|                                                                                     | 7-12       |
|                                                                                     | 7-17       |
|                                                                                     | 7-20       |
|                                                                                     | 7-20       |
|                                                                                     | 7-22       |
|                                                                                     | 7-23       |
| 7.9.4 Feed Hold                                                                     | 7-24       |
|                                                                                     | 7-26       |
| 7.10 RESET • • • • • • • • • • • • • • • • • • •                                    | 7-27       |
|                                                                                     | 7-27       |
| 7.10.2 Step Reset • • • • • • • • • • • • • • • • • • •                             | 7-29       |
| 7.10.3 Cycle Reset · · · · · · · · · · · · · · · · · · ·                            | 7-31       |
| 7.10.4 Output Signal Reset • • • • • • • • • • • • • • • • • • •                    | 7-33       |
| 7.11 DIRECT EXECUTION · · · · · · · · · · · · · · · · · · ·                         | 7-35       |
| 7.12 EXITING THE TEST OPERATION MODE · · · · · · · · · ·                            | 7-37       |

—xiii—

| CHAPTER 8 INTERNAL AUTOMATIC OPERATION                             |      |
|--------------------------------------------------------------------|------|
| 8.1 SELECTING THE INTERNAL AUTOMATIC MODE · · · · · ·              |      |
| 8.2 PROGRAM SELECTION · · · · · · · · · · · · · · · · · · ·        | 8-4  |
| 8.3 OPERATION MODE SELECTION · · · · · · · · · · · · · · · · · · · | 8-6  |
| 8.4 SPEED OVERRIDE · · · · · · · · · · · · · · · · · · ·           | 8-8  |
| 8.5 SPEED LIMIT · · · · · · · · · · · · · · · · · · ·              | 8-10 |
| 8.6 START-UP • • • • • • • • • • • • • • • • • • •                 | 8-12 |
| 8.7 STOP COMMANDS · · · · · · · · · · · · · · · · · · ·            | 8-13 |
| 8.7.1 Cycle Stop                                                   | 8-13 |
| 8.7.2 STOP                                                         | 8-15 |
| 8.7.3 BREAK • • • • • • • • • • • • • • • • • • •                  | 8-17 |
| 8.7.4 Feed Hold                                                    | 8-18 |
| 8.7.5 Emergency Stop                                               | 8-20 |
| 8.8 RESET                                                          | 8-21 |
| 8.8.1 Program Reset                                                | 8-21 |
| 8.8.2 Step Reset · · · · · · · · · · · · · · · · · · ·             | 8-23 |
| 8.8.3 Cycle Reset                                                  | 8-25 |
| 8.8.4 Output Signal Reset                                          | 8-27 |
| 8.9 DIRECT EXECUTION · · · · · · · · · · · · · · · · · · ·         | 8-29 |
|                                                                    |      |
| CHAPTER 9 EXTERNAL AUTOMATIC OPERATION                             | ~ ~  |
| 9.1 SELECTING THE EXTERNAL AUTOMATIC MODE · · · · ·                | 9-2  |
| 9.2 PROGRAM SELECTION · · · · · · · · · · · · · · · · · · ·        | 9-4  |
| 9.3 OPERATION MODE SELECTION · · · · · · · · · · · · · · · · · · · | 9-6  |
| 9.4 SPEED OVERRIDE · · · · · · · · · · · · · · · · · · ·           | 9-7  |
| 9.5 SPEED LIMIT • • • • • • • • • • • • • • • • • • •              | 9-8  |
| 9.6 START-UP • • • • • • • • • • • • • • • • • • •                 | 9-9  |
| 9.7 STOP · · · · · · · · · · · · · · · · · · ·                     | 9-10 |
| 9.7.1 Cycle Stop · · · · · · · · · · · · · · · · · · ·             | 9-10 |
| 9.7.2 STOP · · · · · · · · · · · · · · · · · · ·                   | 9-11 |
| 9.7.3 BREAK • • • • • • • • • • • • • • • • • • •                  | 9-13 |
| 9.7.4 Feed Hold · · · · · · · · · · · · · · · · · · ·              | 9-14 |
| 9.7.5 Emergency Stop · · · · · · · · · · · · · · · · · · ·         | 9-16 |
| 9.8 <b>RESET</b> • • • • • • • • • • • • • • • • • • •             | 9-17 |

| CHAPTER | R 10 SYSTEM CONTROL                                               |       |
|---------|-------------------------------------------------------------------|-------|
| 10.1    |                                                                   | 10-1  |
| 10.2    | SETTING THE TIME · · · · · · · · · · · · · · · · · · ·            | 10-4  |
| 10.3    | CHANNEL SELECTION · · · · · · · · · · · · · · · · · · ·           | 10-7  |
| 10.4    | RESET·····                                                        | 10-10 |
| 10.4.   |                                                                   | 10-10 |
| 10.4.   |                                                                   | 10-12 |
| 10.4.   |                                                                   | 10-14 |
| 10.4.   | 4 Output Signal Reset • • • • • • • • • • • • • • • • • • •       | 10-16 |
| CHAPTER |                                                                   |       |
| 11.1    |                                                                   | 11-1  |
| 11.2    | DIRECTORY DISPLAY                                                 | 11-4  |
| 11.3    | FILE COPY · · · · · · · · · · · · · · · · · · ·                   | 11-7  |
| 11.4    |                                                                   | 11-11 |
| 11.5    |                                                                   | 11-14 |
| 11.6    |                                                                   | 11-17 |
| 11.7    |                                                                   | 11-20 |
| 11.8    |                                                                   | 11-23 |
| 11.9    |                                                                   | 11-26 |
| 11.10   | AUTOMATIC EXECUTION FILES · · · · · · · · · · · · · · · · · · ·   | 11-30 |
| CHAPTER |                                                                   |       |
| 12.1    |                                                                   | 12-1  |
| 12.2    | WORK COORDINATE SELECTION · · · · · · · · · · · · · · · · · · ·   | 12-2  |
| 12.3    | TOOL COORDINATE SELECTION · · · · · · · · · · · · · · · · · · ·   | 12-4  |
| 12.4    | PRESENT POSITION MONITOR · · · · · · · · · · · · · · · · · · ·    | 12-6  |
| 12.5    | EXTERNAL I/O SIGNAL MONITOR · · · · · · · · · · · · · · · · · · · | 12-8  |
| CHAPTER |                                                                   |       |
| 13.1    | CLASSIFICATION OF ERRORS · · · · · · · · · · · · · · · · · · ·    | 13-1  |
| 13.2    | ERROR DISPLAYS                                                    | 13-1  |
| 13.3    | ERROR MESSAGE DISPLAYS · · · · · · · · · · · · · · · · · · ·      | 13-2  |
| 13.4    | ERROR RESETTING · · · · · · · · · · · · · · · · · · ·             | 13-4  |
| 13.5    | ALL ERRORS RESET · · · · · · · · · · · · · · · · · · ·            | 13-5  |
| 13.6    | ERROR HISTORY DISPLAYS · · · · · · · · · · · · · · · · · · ·      | 13-6  |
| 13.7    | LIST OF ERRORS · · · · · · · · · · · · · · · · · · ·              | 13-8  |

## CHAPTER 14 JOINT LIMIT SETTING

| 14-1  | • | • • | • | • | • • | • • •  | ODE •  | ring i | VIT SET | JOINT LI | CTING  | SELE  | 14.1  |
|-------|---|-----|---|---|-----|--------|--------|--------|---------|----------|--------|-------|-------|
| 14-3  |   | ••• | • | • | •   |        |        | • • •  | NG···   | TEACH    | T LIMI | JOIN  | 14.2  |
| 14-5  | • | ••• | • | • | s۰  |        | OINT L | FOR    | VALUES  | NUMERIC  | TTING  | INPU  | 14.3  |
| 15-1  | • | ••  | • | • | ••  | • • •  | BLE •  | AGE T  | NT MESS | H PENDA  | TEAC   | DIX A | APPEN |
| 15-10 | • | ••• | • | • | ••• | •••    | •••    | • • •  | ANDS •  | OF COMN  | LIST   | DIX B | APPEN |
| 15-13 | • |     | • |   | G۰  | ΟΙΤΙΝΟ | ATA EC | A BY I | AY DAT  | LING AR  | HAND   | DIX C | APPEN |

—xvi—

# **CHAPTER 1**

# **BEFORE OPERATING YOUR ROBOT**

# 1.1 OVERVIEW OF CONTROL FUNCTIONS

| Function                  | Description                                                                                        | Control<br>Panel | Teaching pendant | External<br>control<br>signals |
|---------------------------|----------------------------------------------------------------------------------------------------|------------------|------------------|--------------------------------|
| Main power ON/OFF         | Used to turn the main power on or off.                                                             | 0                |                  |                                |
| Servo power ON/OFF        | Use to turn the power for the servo on or off.                                                     | 0                | ∆<br>(On only)   | 0                              |
| Master mode selection     | Used to select either the Manual Mode, the External Automatic Mode or the Internal Automatic Mode. | 0                |                  |                                |
| Start-up and stop         | Used to start up or stop automatic operation.                                                      | 0                | 0                | 0                              |
| Cycle completion          | Used to stop automatic operation (after the completion of one cycle).                              | 0                | 0                | 0                              |
| Feed hold                 | Used to temporarily stop automatic operation.                                                      |                  | 0                |                                |
| Emergency stop            | Used to immediately stop automatic operation.                                                      | 0                | 0                | 0                              |
| Manual operation          | Used to manually guide the robot by jogging, inching and other such movement.                      |                  | 0                |                                |
| Auxiliary signal          | Used to control pneumatic drive shafts (for grippers,                                              |                  | 0                |                                |
| operation                 | etc.)                                                                                              |                  | 0                |                                |
| Program editing           | Used to create and edit programs.                                                                  |                  | 0                |                                |
| Data editing              | Used to create and edit positional data, coordinate data and load data.                            |                  | 0                |                                |
| File management           | Used to manage files by such operations as loading, saving, copying and deleting.                  |                  | 0                |                                |
| Reset                     | Used to reset output signals and execution conditions.                                             |                  | 0                | 0                              |
| Date setting              | Used to set the data for use by the system.                                                        |                  | 0                |                                |
| The setting               | Used to set the time for use by the system.                                                        |                  | 0                |                                |
| Channel selection         | Used to select a communication channel.                                                            |                  | 0                |                                |
| Error display             | Used to display errors which have not yet been reset.                                              |                  | 0                |                                |
| Error reset               | Used to reset errors that have been corrected.                                                     |                  | 0                |                                |
| Error history display     | Used to display a historical list of errors which have been corrected.                             |                  | 0                |                                |
| Work coordinate selection | Used to select a work coordinate system.                                                           |                  | 0                |                                |
| Tool coordinate selection | Used to select a tool coordinate system.                                                           |                  | 0                |                                |

| Function                    | Description                                                                                  | Control<br>Panel   | Teaching pendant | External<br>control<br>signals |
|-----------------------------|----------------------------------------------------------------------------------------------|--------------------|------------------|--------------------------------|
| Present position monitor    | Used to display the present position of the robot in terms of the various coordinate system. |                    | 0                |                                |
| External I/O signal monitor | Used to display the status of digital I/O signals.                                           |                    | 0                |                                |
| File selection              | Used to select a file for execution.                                                         |                    | 0                | 0                              |
| Move                        | Moves the robot to a point which has been taught.                                            |                    | 0                |                                |
|                             |                                                                                              | $\cap \cdot \circ$ | omnlete o        | opration                       |

O: Complete operation  $\triangle$ : Partial operation

# 1.2 MODE STRUCTURE

| External Automatic     Mode (EXT)            | The External Automatic Mode is used to<br>automatically operate the robot by program. This<br>operation is performed with external control signals<br>or signals from a host computer.                                                                                                    |
|----------------------------------------------|----------------------------------------------------------------------------------------------------|
| Master Mode Internal Automatic<br>Mode (INT) | The Internal Automatic Mode is used to<br>automatically operate the robot by program. This<br>operation is carried out from either the control panel<br>or the teach pendant.                                                                                                    |
| └ Manual Mode (MANU)<br>Utility Mode         | The Manual Mode is used to perform such<br>operations as teaching, guiding, file management<br>and program test runs. All such operations are<br>carried out with the teach pendant.<br>The Utility Mode is used to perform such operations                                                                                         |
| Error Display Mode                           | as coordinate selection, position monitoring and<br>signal monitoring. The Utility Mode is carried out<br>from the teach pendant and is unrelated to the<br>master mode.<br>The error display mode is used to display and reset<br>errors with the teach pendant. The error display<br>mode has nothing to do with the Master Mode. |

The emergency stop and servo off operations can be used regardless of the present mode.

— 1-3 —

#### 1.2.1 External Automatic Mode

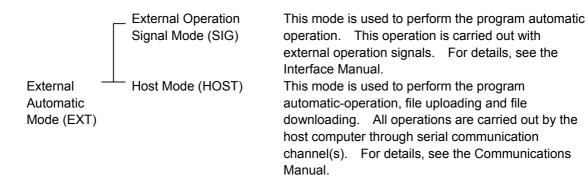

The mode with which external automatic operation is carried out is defined in the system configuration file. See the Start-up Manual for details.

All file selections, execution mode selections, speed override settings and speed limit settings made in either the Internal Automatic Mode or the Test Operation Mode are also valid in the External Automatic Mode.

#### 1.2.2 Internal Automatic Mode

|                           | Program Selection (SELECT)                         | Selects a program for execution.                                         |
|---------------------------|----------------------------------------------------|--------------------------------------------------------------------------|
|                           | Operation Mode<br>Selection (MODE)                 | Selects an operation mode.                                               |
| Internal                  | Speed Override<br>(MSPEED)                         | Selects the speed override.                                              |
| Automatic –<br>Mode (INT) | —— Speed Limit<br>(LSPEED)                         | Selects the speed limit.                                                 |
|                           | Start-up                                           | Starts program execution from the control panel.                         |
|                           | - Stop (STOP,BREAK)                                | Suspends or cancels program execution.                                   |
|                           | <ul> <li>Direct Execution</li> <li>(DO)</li> </ul> | Directly executes a SCOL command.                                        |
|                           | └─ Reset (RESET)                                   | Resets the program execution step, variables and digital output signals. |

#### 1.2.3 Manual Mode

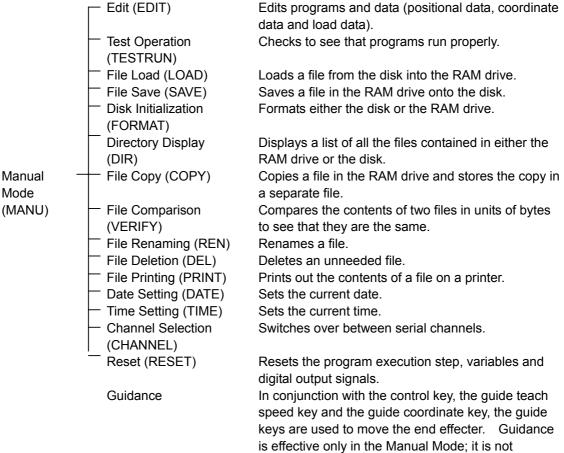

effective in the Test Operation Mode.

— 1-5 —

#### STE 58761

#### 1.2.4 Edit

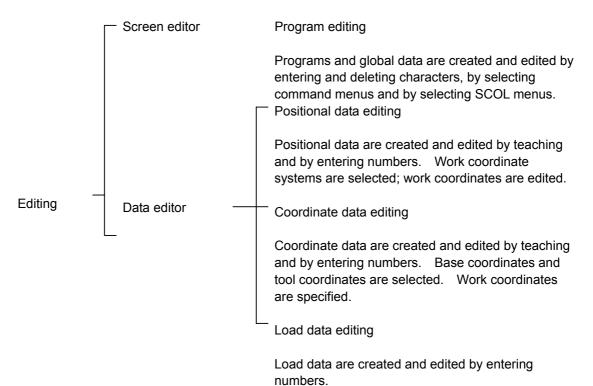

— 1-6 —

#### 1.2.5 Test Operation

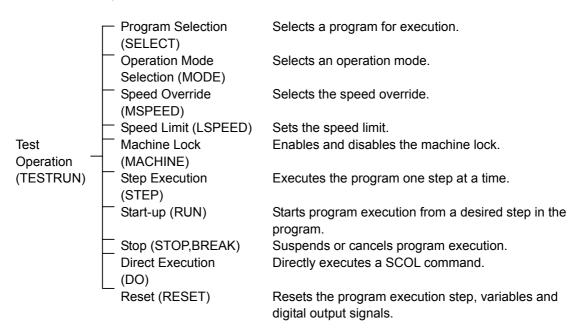

# **1.3 PRECAUTIONS FOR USE**

For the connection of FDD unit (option), see the Interface Manual.

#### 1.3.1 Handling Disks

(1) General precautions

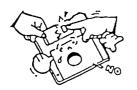

(a) Don't open the shutter section. The disk will be unusable should any dirt get on the magnetic surface.

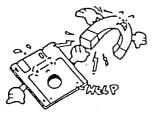

(b) Keep away from speakers or other devices which create strong magnetic fields. If you don't, the contents of your disks may get erased.

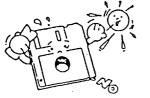

(c) Keep out of direct sunlight and away from hot objects.

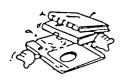

- (d) Don't stack books or folders on top of a disk.
- (e) Stick the label on in the correct position. If you put on a new label, be sure to take the old label off first.
- (f) Store your disk in a location having the following temperature and humidity range:

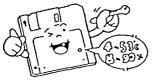

Storage temperature: 4 to 53° CStorage humidity: 8 to 90 %

- 1-8 -

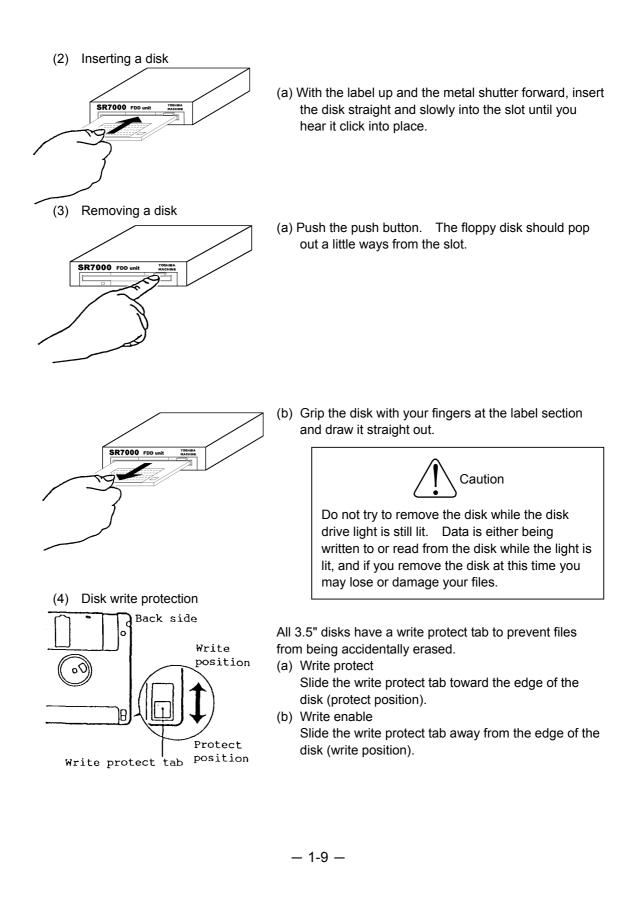

## 1.4 GENERAL OPERATION

Only one key can be input at a time with the teach pendant.

1.4.1 Use of the Shift Key

When a key is pushed while the "shift" key is held down, the upper character on that key will be input.

(1) Entering the lower character

To enter the lower character on a key, simply push that key. Example) Entering the character "9".

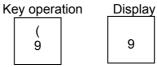

(2) Entering the upper character

To enter the upper character, push down that key while holding down the "shift" key.

Example) Entering the character "(".

| Key   | ope | ration |  |
|-------|-----|--------|--|
| Shift | +   | (<br>9 |  |

| Display |     |  |  |
|---------|-----|--|--|
|         | 9   |  |  |
|         | , , |  |  |

#### 1.4.2 Use of the Function Keys

In order to make it easier to input data, the teach pendant is provided with six function keys, i.e., "F1" to "F6".

The functions to which "F1" to "F5" correspond will change depending on the mode. The names of these functions will appear above the corresponding function key. By pushing the appropriate key, commands can be executed without having to type in each letter making up that command.

The "F6" key is the NEXT key. When there are more than five commands in a particular mode, the NEXT key allows one to display the additional commands.

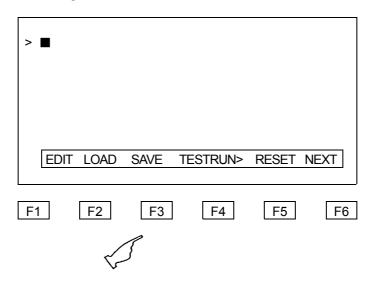

Example: Selecting the "SAVE" command

Command names followed by a ">" symbol indicate commands which are executed immediately when the, corresponding function key is pushed.

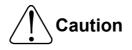

The function keys work differently when editing with the screen editor or data editor. For more information, refer to Chapter 5 "Program Editing" and Chapter 6 "Data Editing."

#### 1.4.3 Repeating an Entry

The repeat operation is available for the following keys. [Bs], [Esc], [Exec] Guide key [Move] Cursor keys [Coordinates], [Teach Speed], [Control]

#### 1.4.4 Correcting Incorrect Entries

Use the "Bs" key to erase any characters which were incorrectly entered.

Example:

| (Correct) TIME 13:50:00 | (Incorrect) TIME 13:60: |
|-------------------------|-------------------------|
|                         | Ū                       |
| Push the "Bs" key.      | TIME 13:6               |
| Push the "Bs" key.      | TIME 13:                |
| Push the "Bs" key.      | TIME 13:                |

Keep on pushing the "Bs" key until the incorrect characters are erased. Then type in the correct characters.

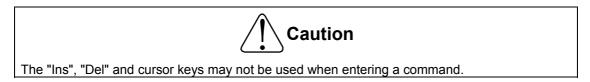

#### 1.4.5 Cancelling an Entry

If you wish to cancel the command you are entering, simultaneously push the "ESC" key.

This will cancel the command you entered and allow you to write the next command on the following line.

Should an error message or other such message appear while entering a command, that command line will be negated.

-1-12-

#### 1.4.6 Use of Wild Cards

You may use the wild cards \* and ? when specifying files with the directory [DIR], delete [DEL], print [PRINT], file save [SAVE] or file load [LOAD] command.

Wild cards are used to simultaneously specify multiple files. Using wild cards correctly can save time and increase efficiency when specifying files.

(1) The asterisk wild card"\*"

The asterisk wild card (\*) can take the place of a file name or an extension. For example, the specification "A\*.\*" refers to all files having a name starting with A and having any type of extension (or no extension at all). All of the following files would apply:

ADATA. BAT ABC.PAR AFILE

(2) The question mark wild card "?"

The question mark wild card "?" can take the place of any single character in a name or extension. For example, the specification "A??.\*" refers to all files that have a name starting with A, are three characters long or less. A space or null character is also treated as one character. All of the following files would apply:

ABC.PAR ACD.DAT AAA

In order to be able to use wild cards effectively, you should pay attention to how you assign file names and extensions.

#### 1.4.7 Format for Operating Instructions

The following format is used in this manual to explain how to use commands.

Title [command name]

(1) Function

Explains the purpose of the command and what it does.

(2) Input format

Explains the input format for operation. An input consists of a command and parameters. Listed below are notation used to describe the input format.

- [ ] Indicates an item (or items) that may be specified if necessary and omitted if not.
- < > Indicates an item (or items) to be input.

<d:> Specifies the drive name. One must enter either A or R.

- A: FDD unit (option)
- R: RAM drive

<file name> Specifies the file name. <file name> may consist of a name having up to eight alphanumeric characters and an extension having up to three characters. For example, CONSTRUC.SYS is a valid <file name>.

{ } Indicates that one parameter is to be chosen from among the multiple parameters enclosed.

... Indicates that multiple parameters may be specified.

Note that the characters  $[], < >, \{\}$  and ... are themselves not to be entered. They are merely symbols use to describe the input format.

- (3) Comments Explains restrictions and things to keep in mind.
- (4) Procedure Explains procedures and system responses for various operations.
- (5) Related functions Explains related functions.

-1-14-

## 1.5 ASSIGNING NAMES

#### 1.5.1 Assigning the Volume Name

When a disk is initialized, you can assign a name to that disk. This is the volume name.

In order to simplify disk handling, you should keep your files sorted by task and put related files on the same disk. Also, be sure to give the disk a descriptive, easy to understand name.

The volume name can be checked by looking at the directory display.

Volume names consist of a volume name proper, a period, and a volume name extension. An example is shown below:

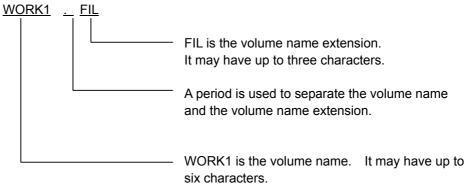

The following characters may be used in the volume name and its extension:

| Alphabetic characters: | A to Z |
|------------------------|--------|
| Numerals:              | 0 to 9 |

The volume name extension may be omitted. In such a case, the period becomes unnecessary.

-1-15-

#### 1.5.2 Assigning a File Name

Every file in a disk or in the RAM drive has its own name. This is called the file name. File names consists of a file name proper, a period, and a file name extension. An example is shown below:

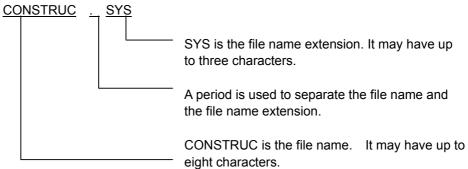

The following characters may be used in the file name and its extension:

| Alphabetic characters: | A to Z |
|------------------------|--------|
| Numerals:              | 0 to 9 |

The file name extension is used to identify the nature (type) of the file. By using different extensions on the same file name, you can keep related files together while still being able to differentiate between them by purpose.

The following extensions are used for the following type of special purpose files.

| Extension | Purpose                       |
|-----------|-------------------------------|
| SYS       | Identifies system files.      |
| BAT       | Identifies batch files.       |
| PAR       | Identifies parameter files.   |
| LIB       | Identifies library files.     |
| LOG       | Identifies maintenance files. |

The file name extension may be omitted. In such a case, the period becomes unnecessary.

When specifying a file having a file name extension, you may not omit that extension. If you do, the controller will treat that file as a completely different file.

-1-16-

#### 1.5.3 Assigning a Point Name

When entering positional data for a point, you have to assign a name to that point. This name will be used later in the program when telling the robot where to go.

Point names generally have a format like that shown in the example below:

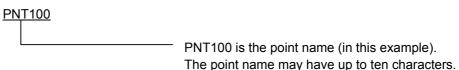

The following characters may be used in the point name. (The first letter of a point name must be an alphabetic character.)

| Alphabetic characters: | A to Z |
|------------------------|--------|
| Numerals:              | 0 to 9 |

Note: You may not use an identifier reserved for the SCOL language to name a point. See Appendix B of Robot Language Manual for a list of such identifiers (reserved words).

If you try to enter more than ten characters when inputting a point name, an error message ("name over") will be displayed and that entry will be invalidated.

If you try to enter anything other than an alphabetic character for the first character of the point name, an error message ("illegal key!") will be displayed and that entry will be invalidated.

If you try to enter anything other than an alphanumeric character when inputting the point name, an error message ("illegal key!") will be displayed and that entry will be invalidated.

-1-17-

#### 1.5.4 Assigning a Name to Coordinate Data

When entering coordinate data for a work coordinate system, a tool coordinate system or the base coordinate system, you have to assign a coordinate name to that data. This name will be used later in the program when telling the robot which coordinate system to use.

Coordinate names generally have a format like that shown in the example below:

TABLE1

TABLE1 is the coordinate name (in this example).
 The name may have up to ten characters.

The following characters may be used in the coordinate name. (The first letter must be an alphabetic character.)

| Alphabetic characters: | A to Z |
|------------------------|--------|
| Numerals:              | 0 to 9 |

Note: You may not use an identifier reserved for the SCOL language to name coordinate data. See Appendix B of Robot Language Manual for a list of such identifiers (reserved words).

If you try to enter more than ten characters when inputting a coordinate name, an error message ("name over") will be displayed and that entry will be invalidated.

If you try to enter anything other than an alphabetic character for the first character of the name, an error message ("illegal key!") will be displayed and that entry will be invalidated.

If you try to enter anything other than an alphanumeric character when inputting the name, an error message ("illegal key!") will be displayed and that entry will be invalidated.

-1-18-

#### 1.5.5 Assigning a Name to Load Data

When entering load data, you have to assign a load name to that data. This name will be used later in the program when telling the robot which load value to use.

Load names generally have a format like that shown in the example below:

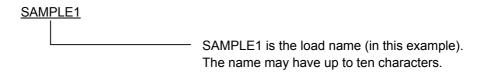

The following characters may be used in the load name. (The first letter must be an alphabetic character.)

| Alphabetic characters: | A to Z |
|------------------------|--------|
| Numerals:              | 0 to 9 |

Note: You may not use an identifier reserved for the SCOL language to name load data. See Appendix B of Robot Language Manual for a list of such identifiers (reserved words).

If you try to enter more than ten characters when inputting a load name, an error message ("name over") will be displayed and that entry will be invalidated.

If you try to enter anything other than an alphabetic character for the first character of the name, an error message ("illegal key!") will be displayed and that entry will be invalidated.

If you try to enter anything other than an alphanumeric character when inputting the name, an error message ("illegal key!") will be displayed and that entry will be invalidated.

STE 58761

# **CHAPTER 2**

#### **BASIC OPERATION**

#### 2.1 BASIC OPERATING PROCEDURE

The following flowchart shows the basic operating procedure for automatic operation. It covers all operations from turning on the power to turning off the power.

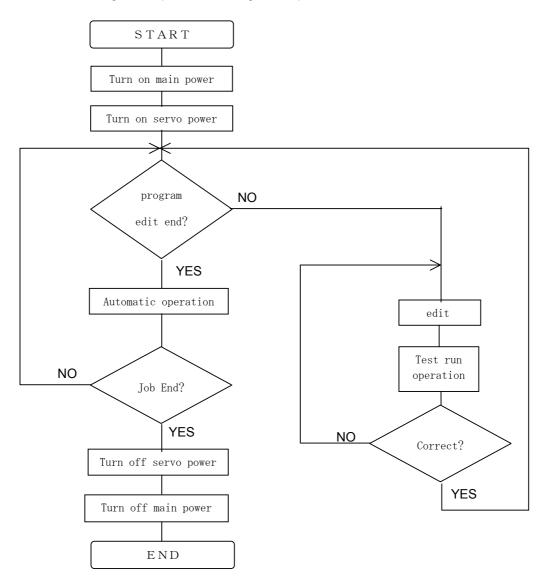

- 2-1 -

# 2.2 TURNING ON THE MAIN POWER

There are two ways to start up the controller - cold starting and hot starting. Normally, only the hot starting is required. For details, see Para. 2.2.2.

#### 2.2.1 Cold Starting

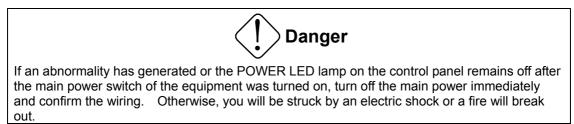

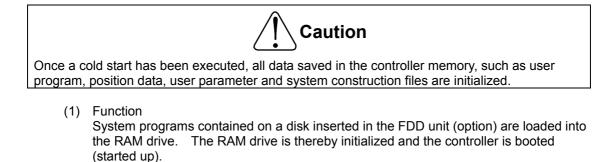

- (2) Input format: None
- (3) Comments
  - Normally, you should hot start the system. Only cold start the system when you cannot hot start it.
  - After you have completed a cold start, remove the system disk from the controller disk drive. Should you leave the system disk in the disk drive, all the files in the RAM drive will be erased should the power go out and turn back on again.
  - Copies of all files necessary for the RAM drive should be kept on disks for safekeeping. For information on how to save files on disks, see the Section "Saving files."
  - The system disk must contain the following system programs and subscription files.

System programs: SVPMTX. SYS MCPMTX. SYS

Subscription files: CONSTRUC. SYS ALARM. MES \* SYSTEM. PAR USER. PAR

EXTRNSEL. SYS \* SCOL. LIB \* AUTOSTR. BAT \*

- 2-2 -

Files marked by an asterisk are not absolutely necessary to run the system. However, you will get an error if you try to execute a function dependent on a missing file. For more information on these files, see the Start-up Manual.

- (4) Procedure
  - (a) Step 1: Insert the system disk

Insert the system disk into the FDD unit (option).

 (b) Step 2: Turn on the main power. Turn on the main power switch located on the controller. The POWER lamp and SERVO POWER OFF lamp should light up.

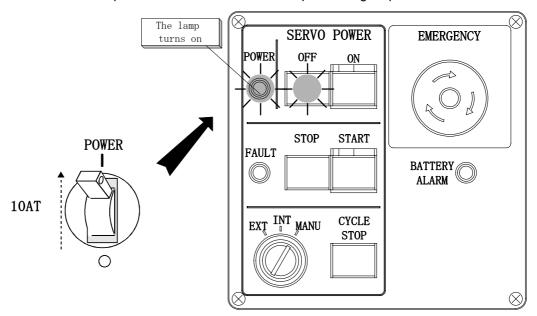

The light on the disk drive should also light up around this time. This shows that the system programs are being loaded into the RAM drive. While these programs are being loaded, the START lamp on the control panel blink. When loading is complete, the SERVO POWER OFF lamp, the START lamp, the STOP and the CYCLE STOP lamp will all momentarily light up at once. The LCD (liquid crystal display) of the teach pendant will display the initial mode selection menu. The STOP lamp and the SERVO POWER OFF lamp on the control panel will be lit.

Following this, parameters will be automatically read in from the disk in the disk drive. When this is completed, the disk drive light will go out. This marks the end of the cold start operation.

(c) Step 3: Remove the system disk

Once the cold start is completed, the system is booted and ready to operate. After checking to make sure that the disk drive light is out, remove the system disk from the disk drive.

— 2-3 —

#### 2.2.2 Hot Starting

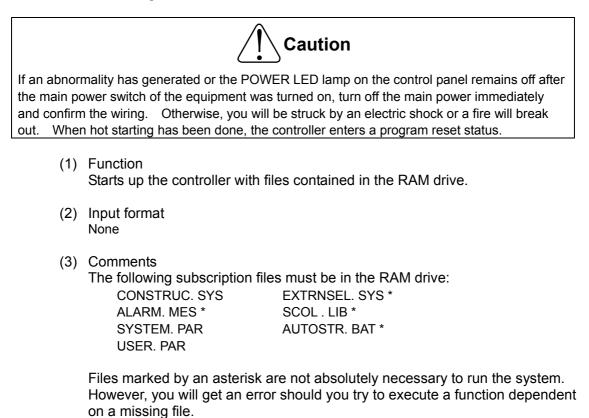

For more information on these files, see the Start-up Manual.

- 2-4 -

- (4) Procedure
- (a) Step 1: Turn on the main power

First, make sure that the system disk is not in the FDD unit (option). Then, turn on the controller main power. The POWER lamp and the SERVO POWER OFF lamp on the control panel will light up.

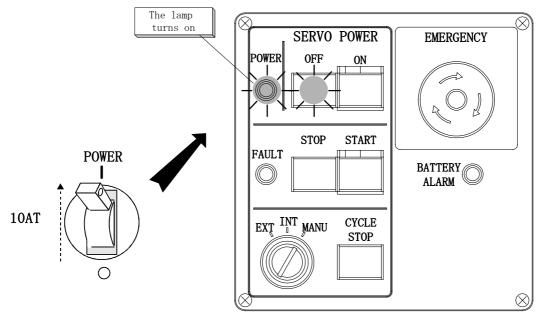

The controller will start initializing the system. The disk drive light will blink for about 15 seconds.

When the hot start operation is completed, the STOP lamp on the control panel will light up and the LCD (liquid crystal display) of the teach pendant will display the initial mode selection menu.

# 2.3 TURNING ON THE SERVO POWER

- Caution
  If the robot moves abnormally at the servo power ON, press the EMERGENCY STOP switch immediately to turn the servo power off.
  If anyone enters the robot dangerous area, turn the servo power off beforehand.
  (1) Function

  Turns on the main power circuit for the servo drivers. Servo control axes will change over to the servo-lock state, and any brakes will be released.

  (2) Input format: None

  (3) Comments
  You will not be able to turn on the servo power if the emergency switch is pushed down. Release the switch first.

  In order to turn on the servo power with an external operation signal, the teach pendant connector (or the dummy connector) must be attached to the control panel. Also, the contacts for the Emergency Stop and Servo OFF external signals must be open. For more information, refer to the Interface Manual.
  - (4) Procedure
  - (a) Step 1: Turn on the servo power

Push either the SERVO POWER ON switch on the controller or the teach pendant. The controller SERVO POWER ON lamp should turn on and the OFF lamp should turn off. The teach pendant SERVO ON lamp should light up.

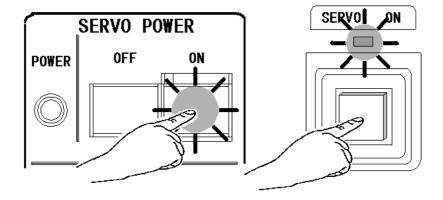

— 2-6 —

# 2.4 TURNING OFF THE SERVO POWER

#### (1) Function

Turns off the main power circuit for the servo drivers. Servo control axes will change over to the servo-free state, and any brakes will be activated.

- (2) Input format: None
- (3) Comments

Do not turn the servo power off while the robot is running. When you wish to stop the robot in a hurry, push an emergency stop switch instead.

When about to enter the robot work-space envelope, or when no operator is to be present, turn off the servo power for safety reasons. (Note that this does not apply to automatic operation.)

For information on how to turn off the servo power with an external operation signal, see the Interface Manual.

- (4) Procedure
- (a) Step 1: Turn off the servo power Push the SERVO POWER OFF switch on the controller. The SERVO POWER OFF lamp should turn on and the ON lamp should turn off. The teach pendant SERVO ON lamp should turn off The lamp

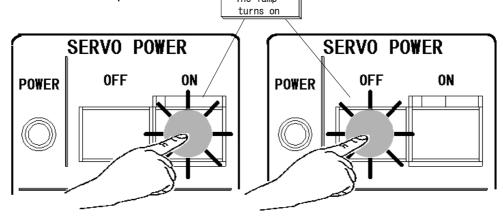

# 2.5 TURNING OFF THE MAIN POWER

#### (1) Function

Turns off the main power and stops controller processing.

- (2) Input format: None
- (3) Comments

Do not turn off the main power while the servo power is on or while the controller is either processing data or manipulating files. Before turning off the main power, make sure that the servo power is off and that the controller is not running.

- (4) Procedure
- (a) Step 1: Remove the disk, if any, from the disk drive If there is a disk in the FDD unit (option), check to see that the disk drive light is off and then remove the disk.

#### (b) Step 2: Turn off the main power

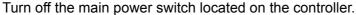

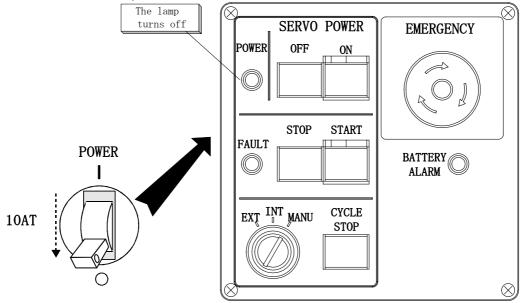

The POWER lamp on the controller should turn off.

STE 58761

### **CHAPTER 3**

### MANUAL OPERATION

#### 3.1 SELECTING THE MANUAL MODE

(1) Function

Changes over to the Manual Mode in which the robot is manually guided, points are taught, files are managed and the system is controlled. All of these operations are performed with the teach pendant.

- (2) Input format None
- (3) Comments

The Test Operation Mode is classified as a manual mode. However, the Test Operation Mode is treated as completely separate in this manual.

For information on the Test Operation Mode, see Chapter 7,"Test Operation."

- (4) Procedure
- (a) Step 1: Select the Manual Mode Turn the master mode switch on the control panel to MANU. The following menu should appear on the teach pendant display.

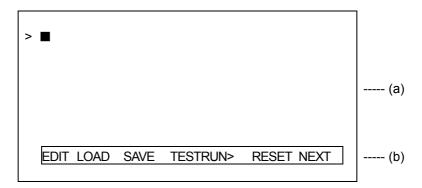

— 3-1 —

- a) Display field for command input and messages
- b) Display field for function key menu

| EDIT    | Edit                |
|---------|---------------------|
| LOAD    | File load           |
| SAVE    | File save           |
| TESTRUN | Test operation      |
| RESET   | Reset               |
| DIR     | Directory display   |
| COPY    | File copy           |
| DEL     | File deletion       |
| REN     | File renaming       |
| PRINT   | File printing       |
| FORMAT  | Disk initialization |
| VERIFY  | File comparison     |
| ZEROP   | Zero point teaching |
| JLMIT   | Soft limit teaching |
| CHANNEL | Channel selection   |
| DATE    | Date setting        |
| TIME    | Time setting        |
|         |                     |

# 3.2 GUIDANCE COORDINATES

(1) Function

Selects a coordinate system in which to guide the robot from among the joint coordinates, tool coordinates, work coordinates and world coordinates.

- (2) Input format None
- (3) Comments Refer to the Introductory Manual for information on robot coordinate systems.

If a tool, base or work coordinate system has not been taught to the robot, the robot will assume:

- (a) The tool coordinate system coincides with the surface of the hand mounting flange.
- (b) The work and world coordinate systems coincide with the base coordinate system.

When using the tool or work coordinate system, make sure you have selected the right one.

- (4) Procedure
- (a) Step 1: Select the tool and work coordinates It is possible to have several work and/or tool coordinate systems. Therefore, you must select which ones you are going to use with the WORK and TOOL utilities. For details, see Chapter 12, "Utilities."

If you are using joint or world coordinates, this operation is unnecessary.

(b) Step 2: Select the coordinates
 Push the "Coordinate" key on the teach pendant. Each time you push this key, the lamp will cycle one step between World, Work, Tool and Joint.

The initial setting is Joint.

- 3-3 -

### 3.3 GUIDE MOVEMENT

There are three types of guide movement: jog, inching and free.

In the jog mode, the robot will move in the specified direction at the specified speed in the specified coordinate system for as long as you hold down the corresponding guide key. The jog mode is useful for rough positioning of the robot to get it near the target position.

In the inching mode, the robot will move in the specified direction at the specified displacement in the specified coordinate system. The inching mode is useful for fine positioning of the robot near the target position.

In the free mode, you may release the servo lock on the desired axes and move around the robot by hand. The free mode is useful for fine positioning of the robot near workpieces and other such objects.

- (1) Function Selects the guide movement mode.
- (2) Input format: None
- (3) Comments When changing from the free mode to another mode, the servo mechanism on all axes will lock-up (change to the locked state).
- (4) Procedure
- (a) Step 1: Select the Manual Mode Turn the master mode switch on the control panel to "MANU".
- (b) Step 2: Select the guide movement mode Push the "Control" key on the teach pendant. Each time you push this key, the lamp will cycle one stop between Jog, Inching and Free. The initial setting is Jog.

- 3-4 -

### 3.4 GUIDE SPEED

#### (1) Function

Selects the guide speed or the guide displacement.

Guide speed will be set if the guide movement mode is set to jog. Guide displacement will be set if the guide movement mode is set to inching.

Set the guide speed or guide displacement in accordance with how far the robot is from the target position.

- (2) Input format: None
- (3) Comments: None
- (4) Procedure
- (a) Step 1: Select the guide speed mode
   Push the "Teach Speed" key on the teach pendant. Each time you push this key, the lamp will cycle one step between High, Med. and Low.
   The initial setting is Low.

# 3.5 GUIDANCE

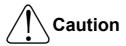

· If the guidance is performed manually, do not enter the robot dangerous area.

- If the robot moves abnormally, immediately effect an emergency stop.
- If the robot will not move in the specified direction, consult Toshiba Machine.
- (1) Function

The robot can be moved in the desired direction by pushing the appropriate guide keys when the guide movement mode is set to inching or jog.

(2) Input format

The guidance coordinates, guide movement mode and guide speed do not have to be set in any particular order. However, they all must be set before pushing any guide keys.

(3) Comments

When the guide movement mode is set to free, the guide keys do not specify the direction the robot is to move; rather, they specify axes for which the servo lock is to be released.

The guide keys will only work while at least one of the deadman switches (on the back of the teach pendant) is pushed down. This is to prevent accidents.

- (4) Procedures
- (a) Step 1: Select the Manual Mode Turn the master mode switch on the control panel to "MANU".
- (b) Step 2: Set the guidance conditions Set the guidance conditions (guidance coordinates, guide movement and guide speed) as necessary.
- (c) Step 3: Guidance Push the guide keys as appropriate while holding down at least one deadman switch (on the back of the pendant). The robot will move as directed in the specified coordinate system.

— 3-6 —

# 3.6 SERVO FREE

(1) Function

Servo locks can be released for axes as desired when the guide movement mode is set to free. Axes in the servo free (i.e., unlocked) state can be moved freely by hand. This is convenient when moving the robot near workpieces and other such objects.

- (2) Input format None
- (3) Comments

If You change from the servo free state to either the Test Operation Mode, the Internal Automatic Mode or the External Automatic Mode, the servo lock will be set for all axes.

The guide keys will only work while at least one of the deadman switches (on the back of the teach pendant) is pushed down.

If you move the robot by hand in the servo free state, other joints may move as well due to axial interference.

You cannot cancel the servo free state while in Feed Hold.

You can cancel the servo free state while displaying the Error History.

- (4) Procedure
- (a) Step 1: Select the Manual Mode Turn the master mode switch on the control panel to "MANU".
- (b) Step 2: Select the guide movement mode Push the Guide Movement key on the teach pendant as many times as necessary to select "Free".
- (c) Step 3: Release the servo locks While pushing down on a deadman switch, push the guide keys on the minus (-) side to release the servo locks for the desired axes. Such axes will change over to the servo free state.
- (d) Step 4: Guide the robot Guide the robot by hand to where you want it to go.
- (e) Step 5: Set the servo locks

— 3-7 —

While pushing down on a deadman switch, push the guide keys on the plus (+) side for those axes in the servo free state. Such axes will then change over to the servo lock state.

STE 58761

# **CHAPTER 4**

# **AUXILIARY SIGNALS**

#### (1) Function

Manages auxiliary signals used to control the hand, the air control axes, etc.

- (2) Input format None
- (3) Comments

The output signal port and solenoid type corresponding to each function key must be defined (specified) in the system configuration file. For more information, see the Start-up Manual.

Press the "Esc" key to exit the Auxiliary Signal Operation Mode and return back to the original menu.

While under emergency stop or in feed hold, auxiliary signals may be turned on and off.

The initial state including signals which is set for double solenoids in the power ON state is turned off.

- (4) Procedure
- (a) Step 1: Select the Manual Mode Turn the master mode switch on the control panel to "MANU".
- (b) Step 2: Select the Auxiliary Signal Operation Mode Push the "Aux. Signal" key on the teach pendant. The Auxiliary Signal Operation Mode menu should then appear.

| Auxiliary signal operation mode |                |                         |                         |                         |       |       |  |
|---------------------------------|----------------|-------------------------|-------------------------|-------------------------|-------|-------|--|
|                                 | [208]<br>Aux 1 | [210]<br>[209]<br>Aux 2 | [212]<br>[211]<br>Aux 3 | [214]<br>[213]<br>Aux 4 | Aux 5 | Aux 6 |  |

The numbers on the screen correspond to the output signal ports. Auxiliary signals having two output signal ports are set for double solenoids, and those having one output signal port are set for single solenoids. Those having no output signal ports are not set for anything.

Ports that are highlighted in the display are on and ports that are not are off.

(c) Step 3: Turn ports on and off as appropriate Each time you push a function key corresponding to a port, the status of the solenoid will change from on to off or from off to on. For double solenoids, the status of the two ports will be transposed.

- 4-2 -

Free Manuals Download Website <u>http://myh66.com</u> <u>http://usermanuals.us</u> <u>http://www.somanuals.com</u> <u>http://www.4manuals.cc</u> <u>http://www.4manuals.cc</u> <u>http://www.4manuals.cc</u> <u>http://www.4manuals.com</u> <u>http://www.404manual.com</u> <u>http://www.luxmanual.com</u> <u>http://aubethermostatmanual.com</u> Golf course search by state

http://golfingnear.com Email search by domain

http://emailbydomain.com Auto manuals search

http://auto.somanuals.com TV manuals search

http://tv.somanuals.com